## **Adding Narration to Your PowerPoint**

If you wish to add narration to your power point, follow these easy steps:

- 1. Set-up
  - a. Find a quiet space
  - b. Headset with microphone
  - c. Test sound level and clarity

## 2. Open your presentation

- a. Click on "insert" tab
- b. Click on "audio" drop down
- c. Click Record audio
  - Enter slide number as "Name" in pop-up box
  - Click red dot and begin speaking
  - Click blue box when finished speaking
  - Click green triangle to play back
    - i. NOTE: this can be done with the first slide as your audio test

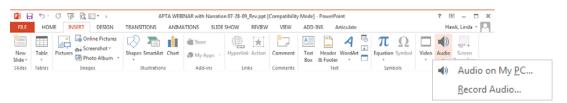

- 3. When you have finished narrating the entire deck:
  - a. Select File > Save as > enter file name > select "save as type": MPEG-4 Video (\*.mp4)
  - b. This will create a new file

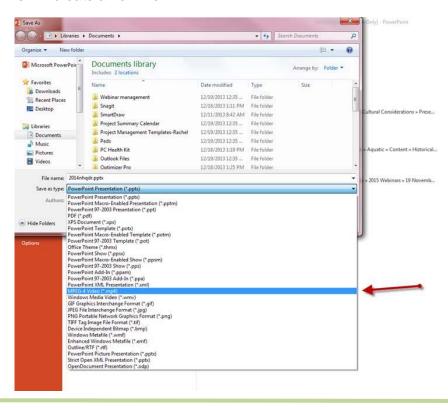